# **Sending Messages from the website**

When you first register with Sportcheck, whether you register as a Club administrator, Manager of Division, Grade, or Team Manager or a Coach of a Team, the system automatically assumes that when you send a message from your phone or the website it will go to everyone who has opted in to receive messages. For example if you are a club administrator, and you send a message it will go to everyone in the club irrespective of what team they have opted into. If you are a Grade Manager it will go to all Teams within that grade, and if you are a Coach or a Manager of a Team it will go just to your team.

To help explain the incredible flexibility Sportcheck offers when it comes to sending messages we will start with sending a "standard" message from the website which is the same as sending a message from your phone but you are doing it from the website instead. This is explained in **Step 1 "Sending a Standard Message".** 

Then we will show you how to send messages to a specific group by changing the channel of the message. In other words a Club Administrator can send a message to all teams in Grade "Year 7" and no one else or they can send a message just to Divisional Managers if they choose. This is all explained in

**Step 2 "Advanced Messaging"** 

### **Step 1 — Sending a Standard Message**

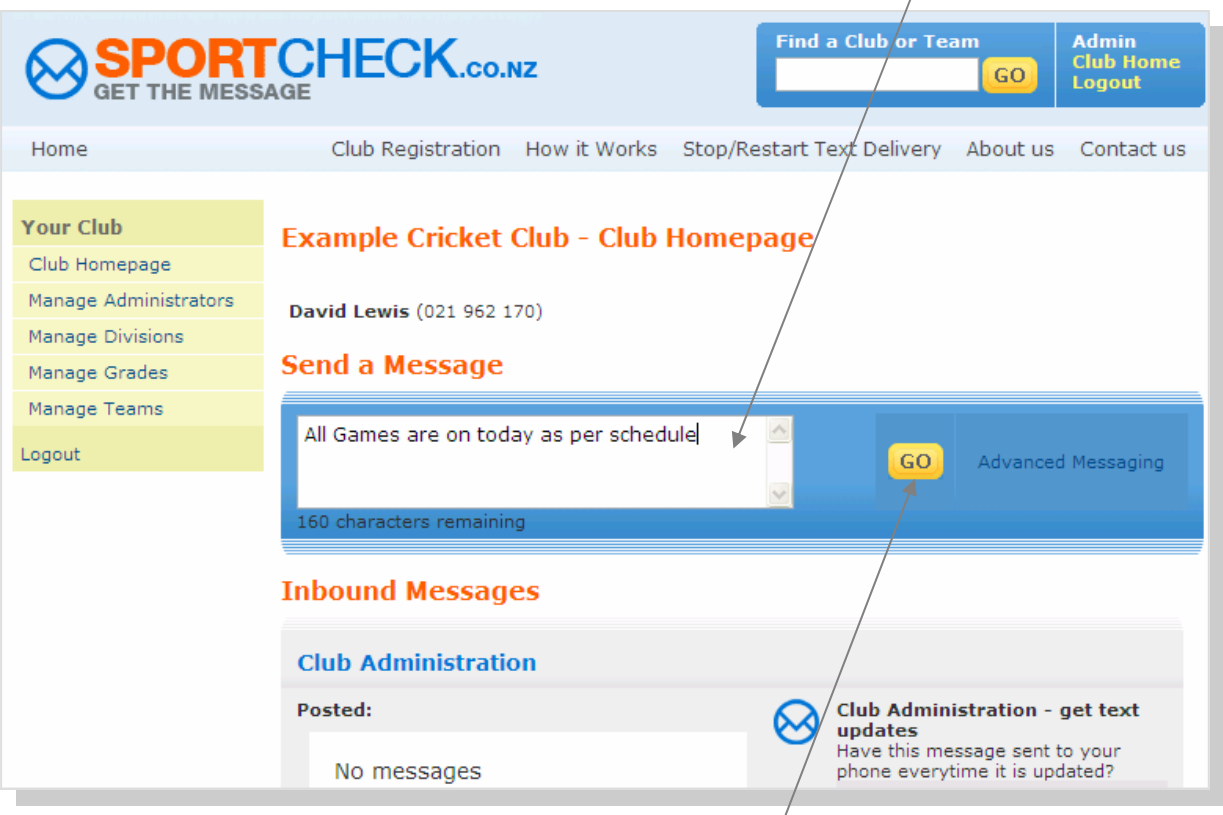

### **1. From the Club home page type in your message**

#### **2. Click on GO and you are done**

 *The message has been sent to all everyone who has opted in the receive messages* 

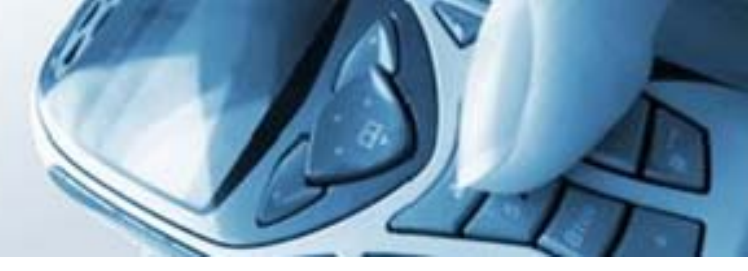

## **Step 2 — Advanced Messaging**

If we were to assume the role of Club Administrator of the Example Cricket Club and logged in and went into Advance Messaging this is what we would see. The whole club structure is visible

#### **1. From the Club home page click on Advanced Messaging**  $\bullet$

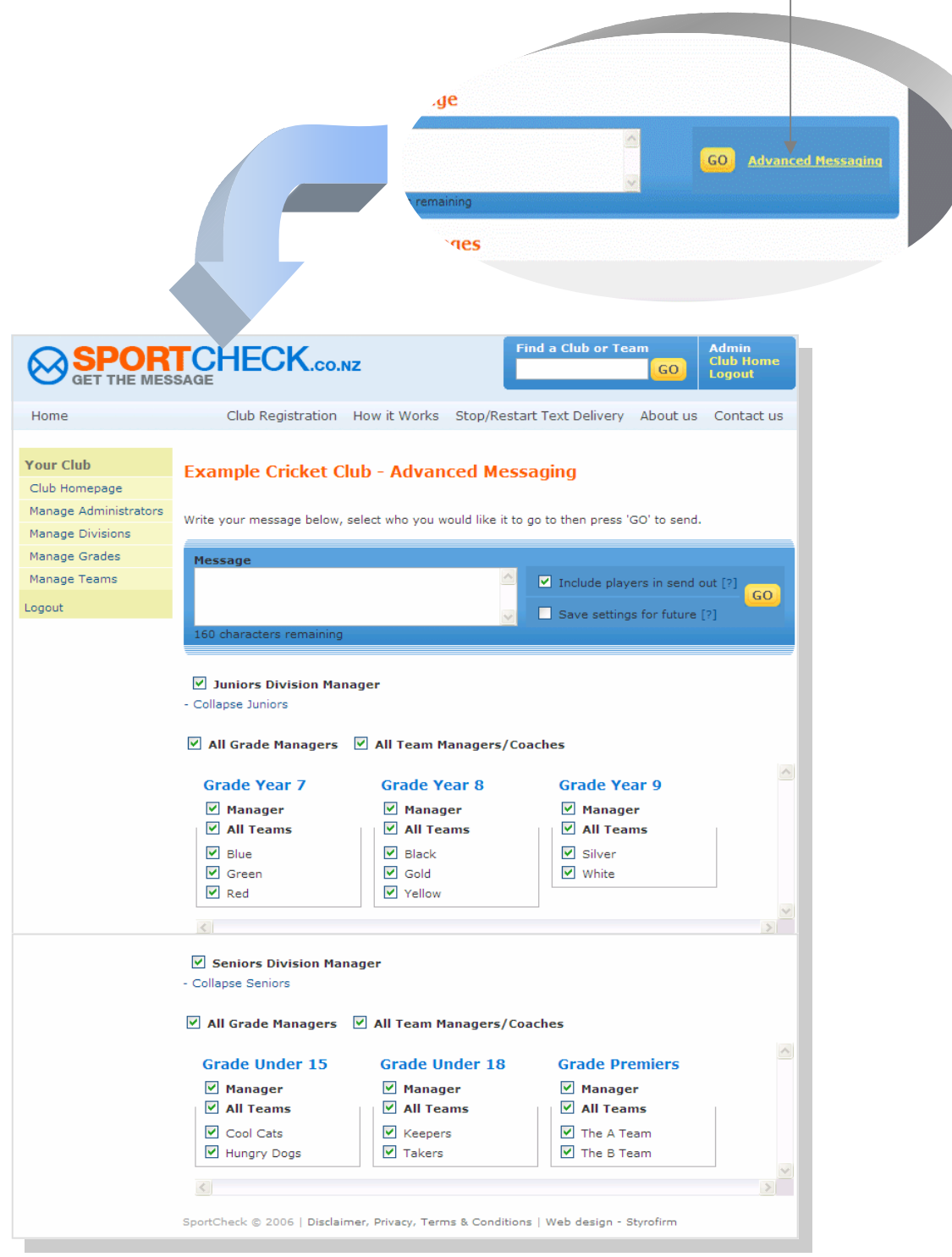

To help explain how Advance Messaging works we will now assume the role of Joe Blogg's who is the Manager of the Junior Division of the Example Cricket Club, so Joe has logged in and gone into Advanced Messaging. *Note, Joe can only see the Junior Division*   $\overline{P}$ 

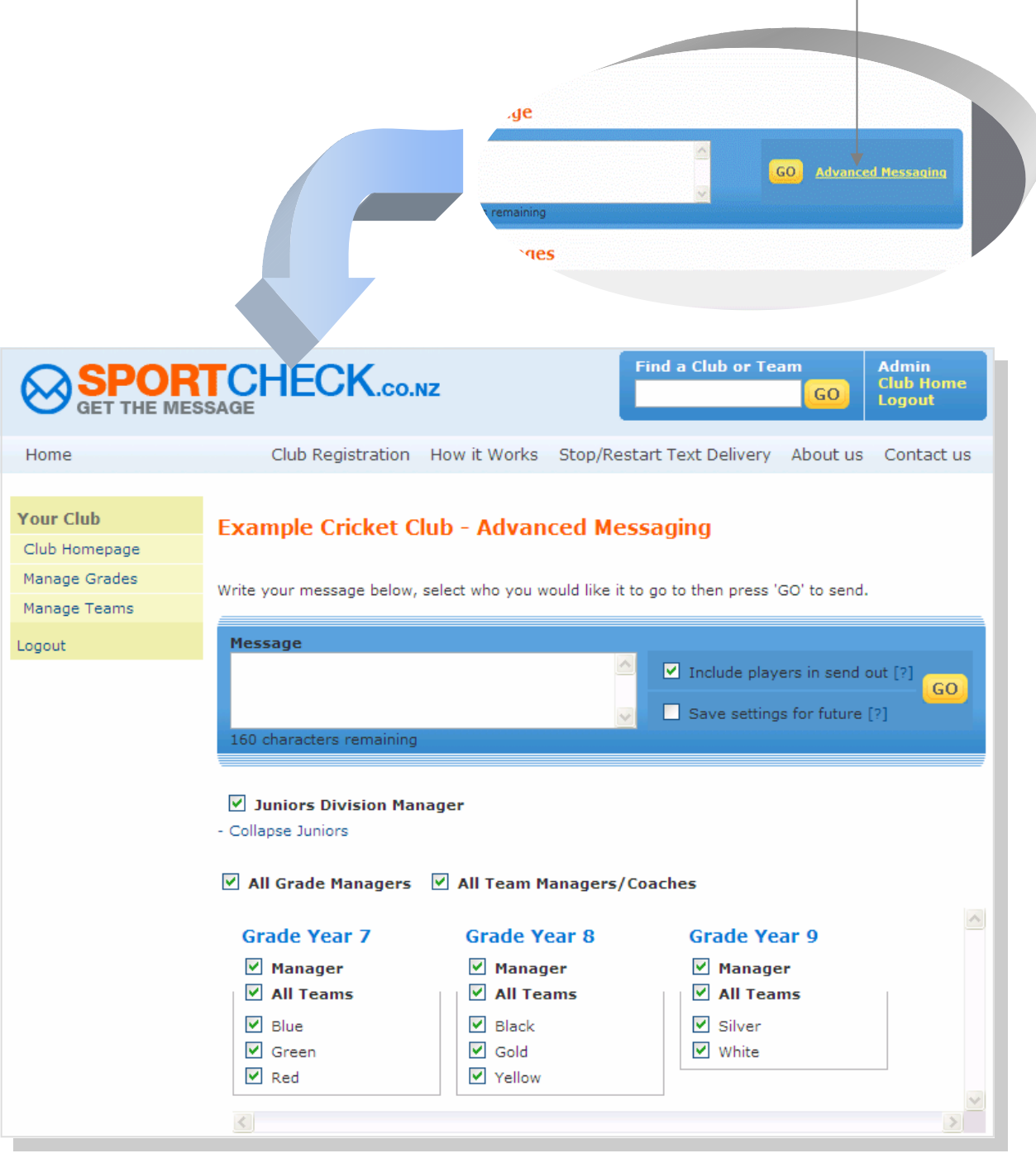

As you can see the default settings have all teams ticked, so if a message was sent without making any changes it would go to all teams.

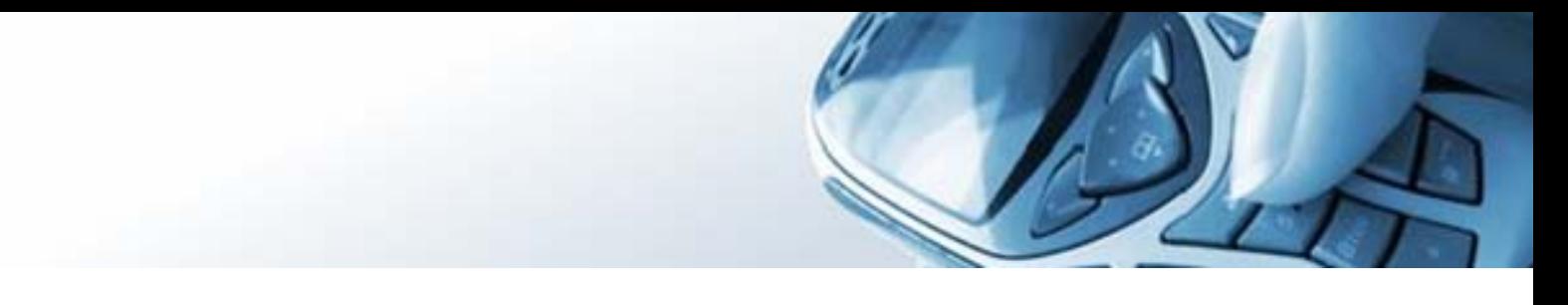

What we are going to do now is set up Advance Messaging so that a message will now go to just Grade Year 7 & Grade Year 8 - but NOT Grade Year 9

- **2. Untick Manager & All Teams in Grade Year 9**
- **3. Type in Message**
	- **4.** Click on GO The message has now gone to All Teams in Grade 7 & 8 ●

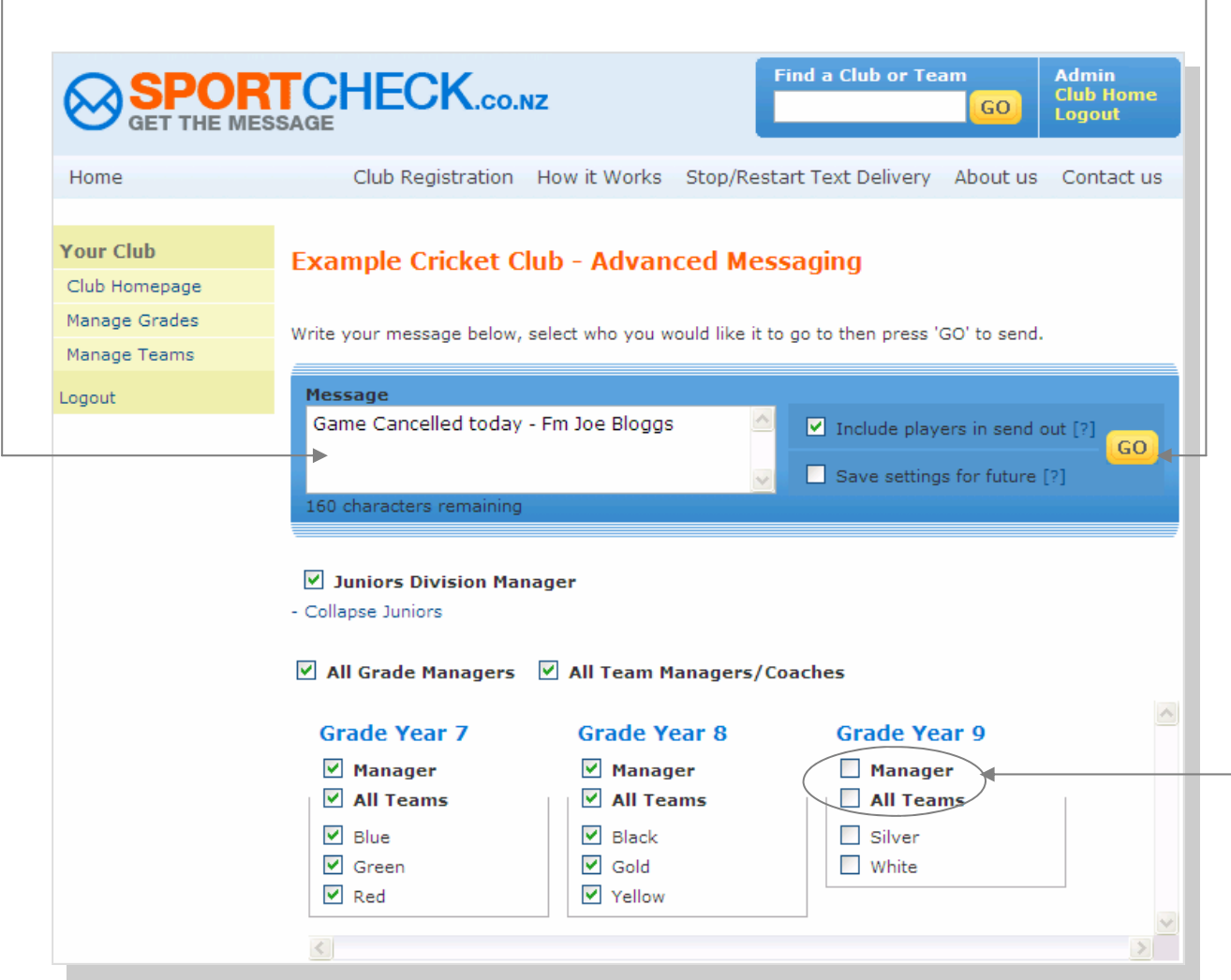

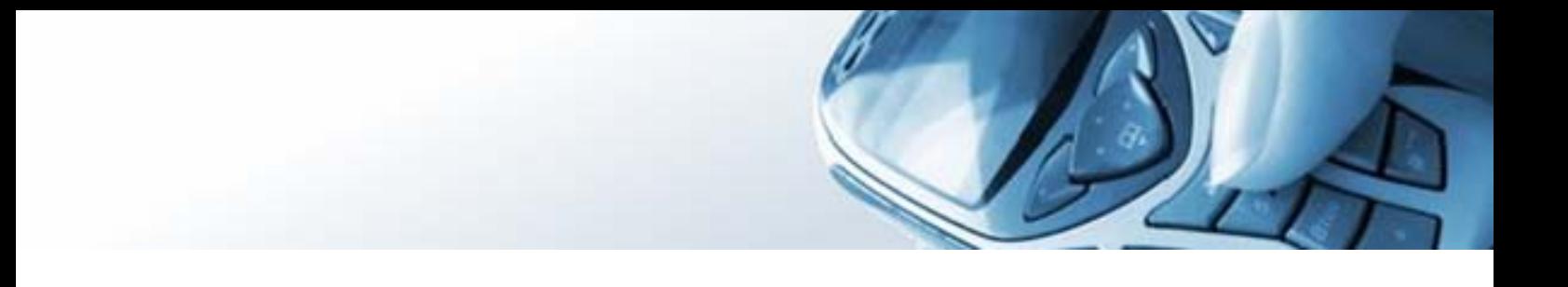

We are now going to send a message to JUST Grade Year 9

**5. Tick Manager & All Teams in Grade Year 9 and Untick Manager & All Teams in Grade Year 7 & 8**

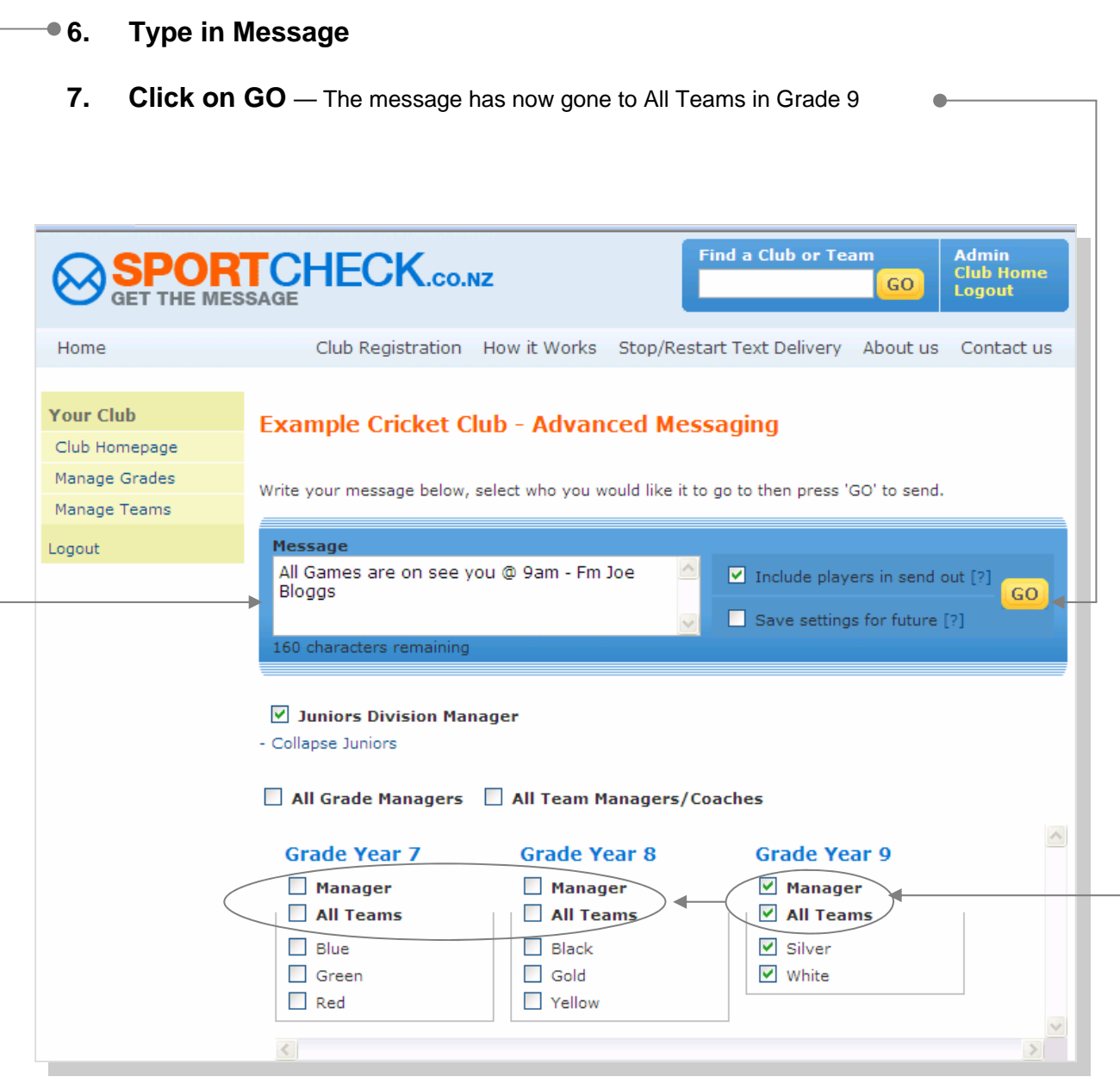

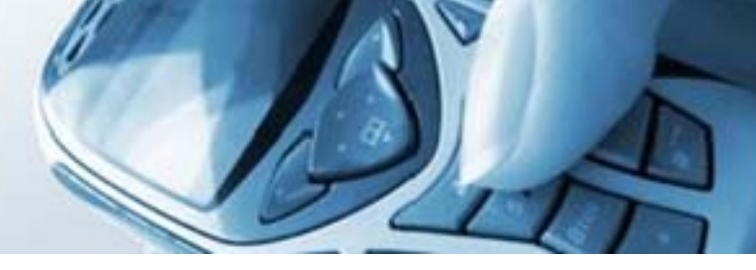

In the next example Joe is going to send a message to all Grade Managers only and leave it to the Grade Managers to communicate with their teams within their own grade.

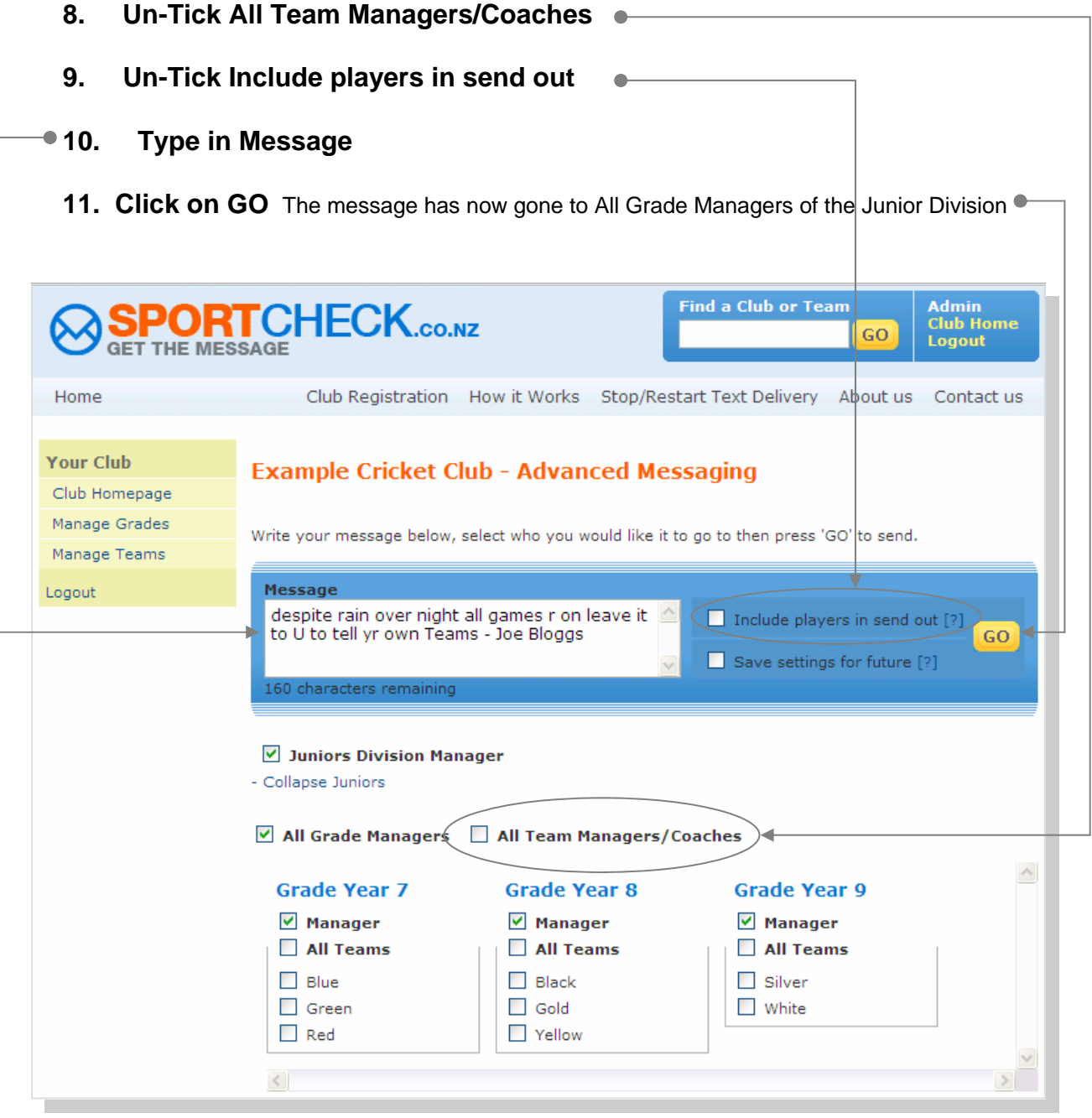